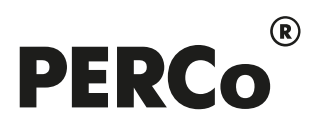

# РУКОВОДСТВО ПОЛЬЗОВАТЕЛЯ

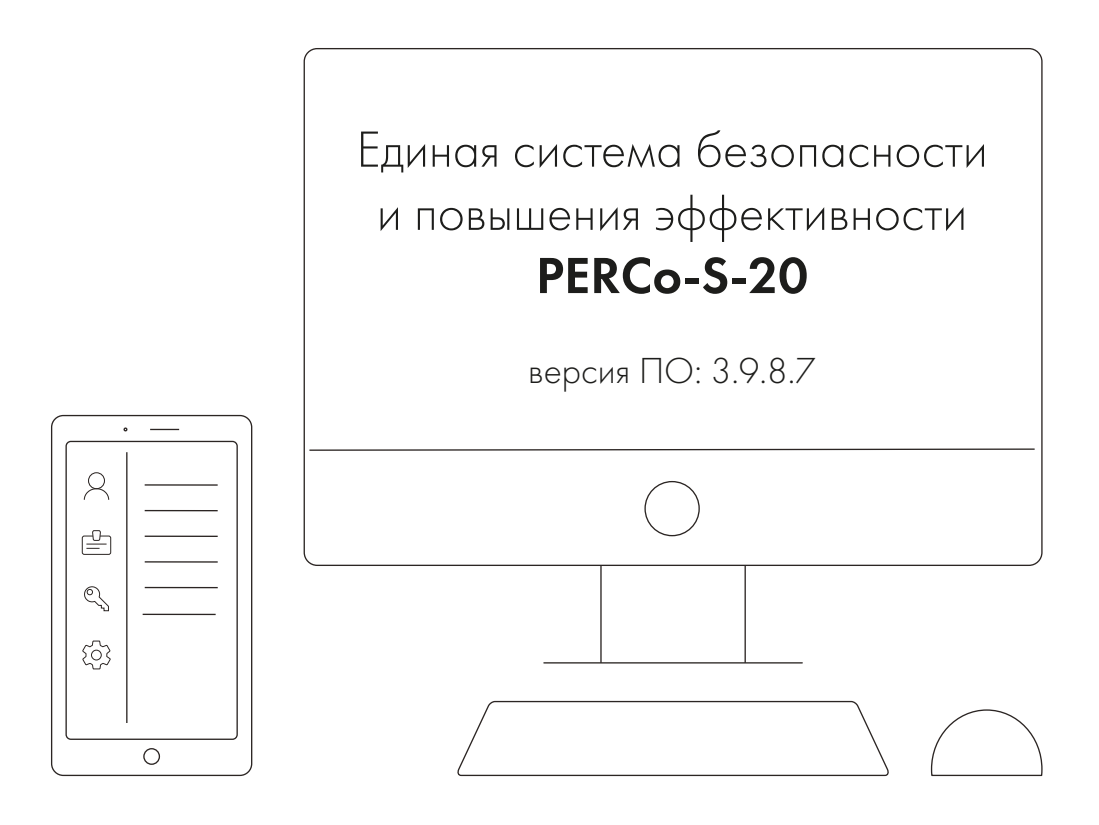

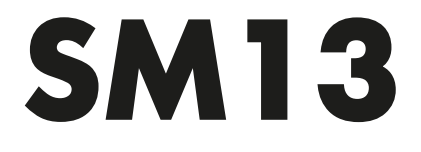

Модуль «Центральный пост»

# **СОДЕРЖАНИЕ**

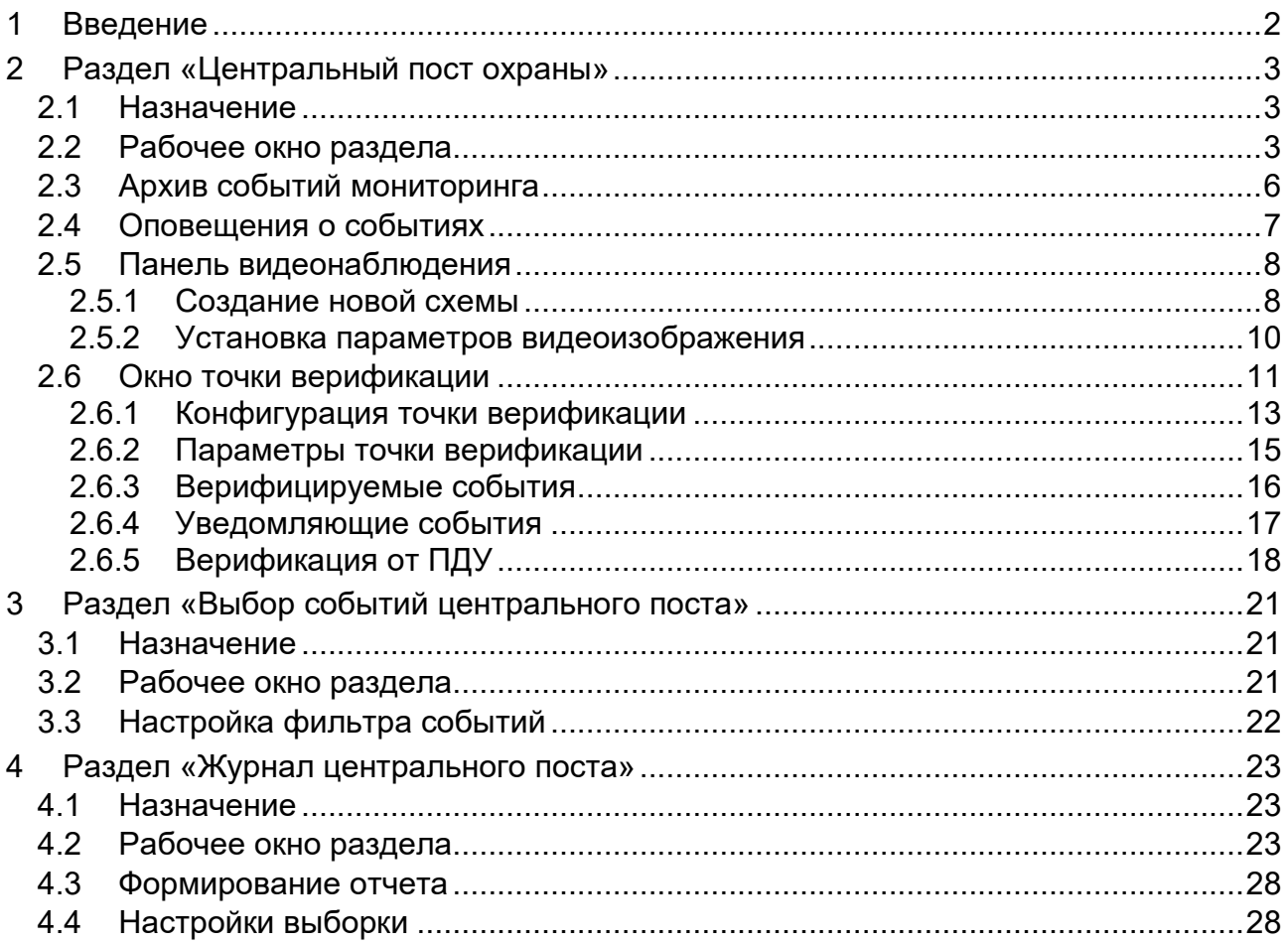

# <span id="page-2-0"></span>**1 Введение**

Данное руководство предназначено сотрудникам службы охраны на предприятии (в организации). В руководстве описаны процедуры работы с разделами модуля *PERCo-SM13* «*Центральный пост»* в виде пошаговых инструкций с необходимыми комментариями и примечаниями.

Модуль устанавливается на рабочее место сотрудника службы безопасности и позволяет вести централизованное наблюдения за состоянием объекта.

- отображение информации о состоянии объектов на графических планах предприятия и в табличном виде;
- отображение изображения с камер видеонаблюдения;
- управление устройствами СКУД, расположенными на графическом плане предприятия;
- контроль доступа в режиме верификации;
- при возникновении тревожной ситуации автоматическое отображение информации с камер видеонаблюдения и мнемосхемы помещения, где произошло тревожное событие, с указанием точного места возникновения тревоги.

# <span id="page-3-0"></span>**2 Раздел «Центральный пост охраны»**

# <span id="page-3-1"></span>**2.1 Назначение**

Раздел *«Центральный пост охраны»* позволяет оператору:

- Наблюдать за состоянием объектов на графических планах предприятия (мнемосхеме) по изменению вида пиктограмм устройств.
- Получать информацию о событиях в системе в табличном виде из журнала событий мониторинга. При этом настройка фильтра событий, отображаемых в журнале мониторинга производится в разделе *«Выбор событий центрального поста»*.
- Осуществлять видеонаблюдение.
- Производить оперативную оценку тревожных ситуаций.
- Осуществлять оперативное реагирование путем подачи команд устройствам системы в ручном режиме.
- Производить процедуру верификации, то есть идентификацию владельца карты доступа, сравнивая визуально его или его изображение на мониторе (полученное с видеокамеры) с фотографией в базе данных, и принимать решение, как в ручном, так и в автоматическом режиме. В разделе поддерживается возможность конфигурации до 8 точек верификации.

Все действия операторов, информация о фактах предъявления карт доступа, видеоинформации автоматически записываются ПО и доступны для последующего просмотра и анализа в разделе «*Журнал центрального поста»*.

# <span id="page-3-2"></span>**2.2 Рабочее окно раздела**

Рабочее окно раздела имеет следующий вид:

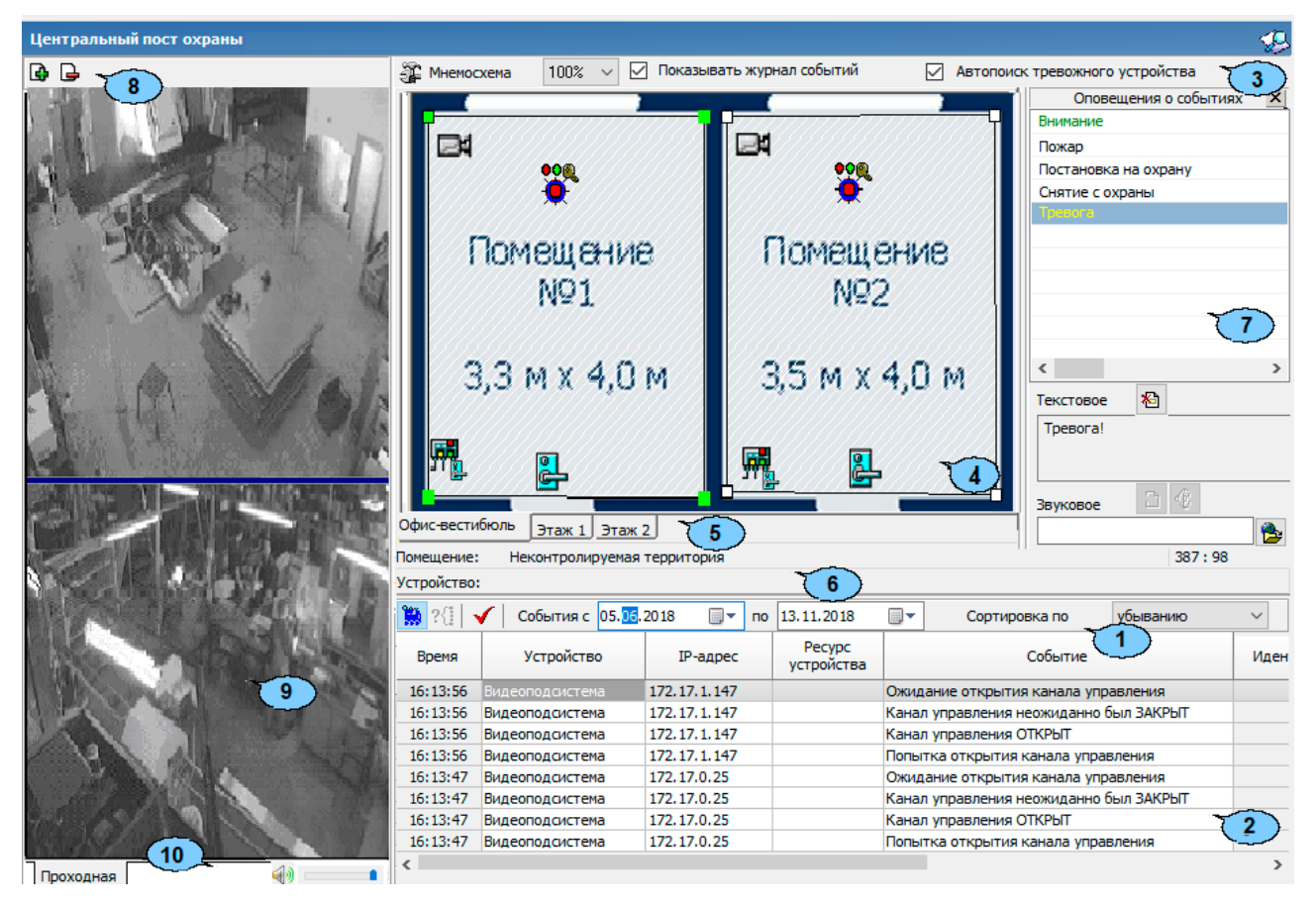

#### **(1-2) Журнал событий мониторинга**

На панели журнала мониторинга в режиме реального времени отображаются события мониторинга, регистрируемые устройствами системы. На основе регистрируемых событий оператор имеет возможность принимать решения о необходимости оперативного реагирования.

- 1. Инструменты журнала событий мониторинга:
	- **В Остановить** / Возобновить мониторинг кнопка позволяет остановить / возобновить отображение регистрируемых в текущий момент времени событий мониторинга. После остановки мониторинга появляется возможность [просмотра](#page-6-0) архива событий. При этом регистрируемые в текущий момент времени события будут сохраняться в архиве журнала, но отображаться только после обновления списка отображаемых событий.
	- **Включить / Отключить фильтр** (**Shift**+**Ctrl**+**T**) кнопка позволяет применить или отменить фильтр отображаемых в журнале мониторинга событий. Кнопка не доступна, если фильтр не был настроен. Настройка фильтра производится в разделе *«Выбор событий центрального поста»*. Фильтрация может осуществляться по устройствам или категориям событий.
	- **Обновить** (**Ctrl**+**R**) кнопка позволяет обновить список отображаемых в мониторинга событий. Кнопка доступна после остановки мониторинга.
	- **Прервать звуковое оповещение** кнопка позволяет прервать проигрывание звукового файла оповещения о событии. Кнопка доступна только при проигрывании файла. Кнопка также доступна в области уведомлений рабочего стола (рядом с часами).
	- **События с…по…** поля для ввода дат начала и окончания периода, события, зарегистрированные за который будут отображены в журнале мониторинга. Поля доступна после остановки мониторинга.
	- **Сортировка по…** выпадающий список позволяет выбрать способ сортировки событий в рабочей области панели журнала мониторинга. Список доступен после остановки мониторинга. Сортировка событий осуществляется по дате и времени в прямом или обратном направлении:
		- − **по возрастанию** от первых, зарегистрированных, в указанный период к более поздним;
		- − **по убыванию** от последних зарегистрированных к более ранним.
- 2. В рабочей области панели журнала событий мониторинга в режиме реального времени отображаются события, регистрируемые устройствами, добавленными в конфигурацию системы. При включенном мониторинге отображаются события за текущий день. При отключении мониторинга в рабочей области отображаются события за указанный на панели инструментов период.

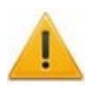

#### *Внимание!*

Номер идентификатора отображается в соответствующем столбце только в случае, если идентификатор был предъявлен с нарушением.

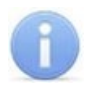

#### *Примечание:*

В рабочей области панели реализована функция изменения ширины и последовательности столбцов.

#### **(3-7) Панель мнемосхемы**

Создание и редактирование мнемосхемы производится в разделе *«Помещения и мнемосхема»*. Панель доступна после создания хотя бы одной мнемосхемы.

- 3. Инструменты панели:
	- **Верифицируемые считыватели** (**Ctrl**+**T**) кнопка позволяет произвести конфигурацию точек верификации.
	- **Масштаб** выпадающий список, позволяющий выбрать масштаб отображения мнемосхемы в рабочей области панели.
	- **Показывать журнал событий** при установленном флажке в нижней части окна отображается панель журнала событий мониторинга.
	- **Показывать мнемосхему** при установленном флажке отображается мнемосхема.
	- **Автопоиск тревожного устройства** при установке флажка автоматически отслеживаются события перехода устройств системы в режим *«Тревога»*. При регистрации события в рабочей области вкладки панели мнемосхемы отображается помещение, в котором было зарегистрировано событие. На панели видеонаблюдения отображаются кадры с камеры, расположенной в этом помещении.
- 4. Рабочая область панели мнемосхемы содержит графическую схему расположения помещений – *мнемосхему*. На мнемосхеме в виде пиктограмм указано расположение устройств системы в помещениях. Изменение состоянии устройства приводит к изменению вида пиктограммы (пиктограммы устройств ИСО «Орион»). При нажатии правой кнопкой мыши в свободной области помещения, на пиктограмме устройства или ресурса открывается контекстное меню со списком доступных команд.

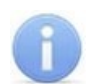

Двойной нажатие левой кнопкой мыши на пиктограмме камеры наблюдения приводит к отображению кадров с нее на панели видеонаблюдения.

- 5. Вкладки выбора мнемосхемы позволяют переходить между созданными мнемосхемами. При регистрации события перехода устройств системы в режим *«Тревога»* вкладка соответствующей мнемосхемы выделяется красным цветом до снятия режима.
- 6. Строка состояния, в которой отображаются названия выделенного на мнемосхеме помещения и устройства.
- 7. Панель **[Оповещения](#page-7-0) о событиях** позволяет произвести настройку дополнительное оповещение оператора при регистрации любого типа событий журнала мониторинга, регистрируемого в определенном помещении или определенным устройством. В качестве дополнительного оповещения может быть установлено текстовое сообщение, появляющееся во всплывающем окне и / или звуковое сообщение из выбранного файла.

Пример дополнительного оповещения:

1 Считыватель №1 (10.0.201.232), Территория Взлом ИУ!!!

## **(8-11) Панель видеонаблюдения**

При описании панели используются следующие термины:

- *Видеоокно* панель рабочей области, на которой выводятся кадры с одной (или нескольких) заранее указанных при создании или настройки схемы видеокамер.
- *Схема* совокупность видеоокон, одновременно отображаемых в рабочей области раздела. В разделе может быть создано несколько схем с возможностью быстрого переключения между схемами.
- 8. Инструменты панели:
	- **[Создать](#page-8-1) новую схему…** кнопка позволяет создать в рабочей области раздела новую схему расположения видеоокон. Каждое видеоокно связанно с одной (или несколькими) из камер системы безопасности.
	- **Удалить схему** кнопка позволяет удалить открытую схему.
	- **Не показывать панель камер** кнопка позволяет скрыть панель камер.
- 9. Рабочая область панели содержит видеоокна для вывода изображений, получаемых с камер. Расположение и размер видеоокон зависит от настроек выбранной схемы. Для раскрытия рабочей области раздела на весь экран монитора (перехода в полноэкранный режим) нажмите на клавиатуре сочетание клавиш **Ctrl**+**Enter**. Для выхода из полноэкранного режима нажмите **Esc**.

Для просмотра кадров с определенной камеры нажмите дважды левой кнопкой мыши на пиктограмму камеры в рабочей области панели мнемосхемы. На панели видеонаблюдения будет создана дополнительная вкладка с видеоокном выбранной камеры. Для закрытия вкладки нажмите кнопку х.

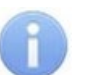

## *Примечание:*

Для каждого видеоокна доступны следующие действия:

- При наведении указателя мыши на видеоокно в левом верхнем углу отображается название камеры, с которой получается изображение, выводимое в видеоокне: АСТІ АСМ4001
- Размер видеоокна может быть изменен вручную. Для этого подведите указатель мыши к его границе, при этом указатель примет вид  $\leftrightarrow$  или  $\hat{\downarrow}$ . Нажмите левую кнопку мыши и, удерживая ее, переместите границу видеоокна в нужное положение.
- При нажатии правой кнопкой мыши в видеоокне камеры откроется контекстное меню, содержащее следующие пункты:
	- **– Открыть веб-страницу устройства** команда позволяет открыть в браузере (например, *Internet Explorer*) веб-интерфейс камеры, с которой получается изображение, выводимое на панели.
	- **– Параметры [отображения…](#page-10-0)** команда позволяет открыть окно **Параметры отображения** для изменения параметров панели или схемы.
- 10. Панель, на который находится регулятор громкости и вкладки для выбора одной из созданных ранее схем расположения видеоокон камер.

При нажатии правой кнопкой мыши на заголовке вкладки (схемы) откроется контекстное меню, содержащее следующие команды:

- **Мастер создания новой схемы** команда (аналогична соответствующей кнопки панели инструментов раздела) позволяет [создать](#page-8-1) новую схему расположения видеоокон камер в рабочей области раздела.
- **Удалить схему** команда (аналогична соответствующей кнопки панели инструментов раздела) позволяет удалить схему.

# <span id="page-6-0"></span>**2.3 Архив событий мониторинга**

Предусмотрена возможность просмотра архива событий журнала мониторинга за определенный период. Для этого:

- 1. Остановите мониторинг. Для этого нажмите кнопку **Ве Остановить мониторинг** на панели инструментов журнала.
- 2. С помощью полей ввода даты **События с…по…** укажите необходимый период.
- 3. Нажмите кнопку **Обновить** на панели инструментов журнала. Список событий в рабочей области будет обновлен.
- 4. При необходимости с помощью выпадающего списка **Сортировка по…** установите порядок отображения событий в рабочей области журнала.
- 5. При необходимости примените или отмените фильтр событий, используя кнопку **Включить / Отключить фильтр** на панели инструментов журнала.

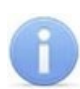

Настройка фильтра отображаемых событий мониторинга производится в разделе *«Выбор событий центрального поста»*.

6. Для продолжения работы с разделом возобновите мониторинг, для этого нажмите кнопку **Возобновить мониторинг** на панели инструментов журнала.

# <span id="page-7-0"></span>**2.4 Оповещения о событиях**

Для настройки текстового и звукового оповещения:

- 1. Откройте панель **Оповещения о событиях**. Для этого нажмите правой кнопкой мыши в рабочей области панели мнемосхемы. В открывшемся меню выберите команду **Оповещения о событиях**.
- 2. В рабочей области панели мнемосхемы выделите помещение, устройство или ресурс. В рабочей области панели **Оповещения о событиях** появится список регистрируемых событий.
- 3. Выделите в рабочей области панели **Оповещения о событиях** событие, для которого необходимо установить дополнительное оповещение.
- 4. Для настройки текстового оповещения нажмите левой кнопкой мыши в поле ввода **Текстовое**. При этом название события отобразится в поле **Текстовое**. При необходимости отредактируйте текст оповещения. Для удаления оповещения нажмите кнопку **Удалить текстовое оповещение**.
- 5. Для настройки звукового оповещения нажмите кнопку **Найти файл звукового оповещения** справа от строки **Звуковое**. В открывшемся окне проводника укажите путь к звуковому файлу с расширением .wav, который необходимо проигрывать при регистрации выделенного события. В строке **Звуковое** отображается путь к выбранному звуковому файлу.
- 6. При необходимости, для прослушивания файла используйте кнопку **Озвучить оповещение** над строкой **Звуковое**. Для отмены звукового оповещения нажмите кнопку **Удалить звуковое оповещение**.
- 7. События, для которых установлено текстовое или звуковое оповещение, выделены в рабочей области панели зеленым цветом.

# <span id="page-8-0"></span>**2.5 Панель видеонаблюдения**

## <span id="page-8-1"></span>**2.5.1 Создание новой схемы**

Одновременно в разделе может быть создано несколько схем расположения видеоокон. Переход между схемами осуществляется выбором соответствующей вкладки в рабочей области раздела. Настройки схемы сохраняются локально на ПК оператора. Для создания новой схемы выполните следующие действия:

1. Нажмите кнопку **Создать новую схему…** на панели инструментов раздела. Откроется окно **Создание новой схемы**:

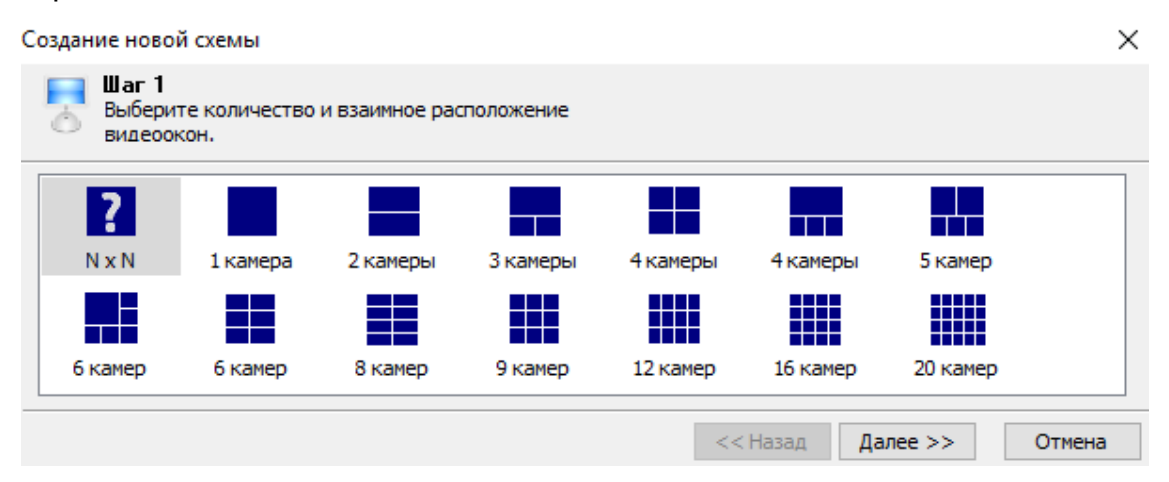

- 2. В открывшемся окне выберите один из вариантов расположения видеоокон камер. Количество видеоокон зависит от количества камер, с которых предполагается выводить изображения в рабочую область раздела. Нажмите кнопку **Далее**.
- 3. Если ни один из вариантов расположения видеоокон не подходит, выделите

иконку **NXN** и нажмите кнопку **Далее**. Откроется новое окно:

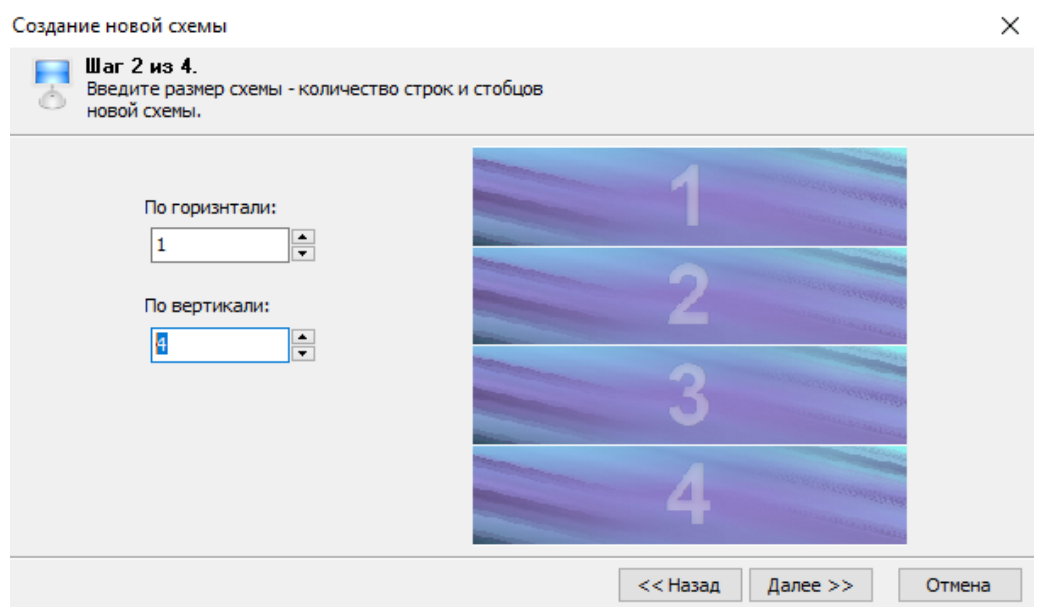

4. В открывшемся окне укажите с помощью счетчика **По горизонтали:** необходимое количество столбцов, а с помощью счетчика **По вертикали:** необходимое количество рядов видеоокон для вывода изображений с необходимого количества камер. При этом в правой части окна будет отображаться установленный вариант расположения в рабочей области раздела. Нажмите кнопку **Далее**. Откроется окно для выбора камер:

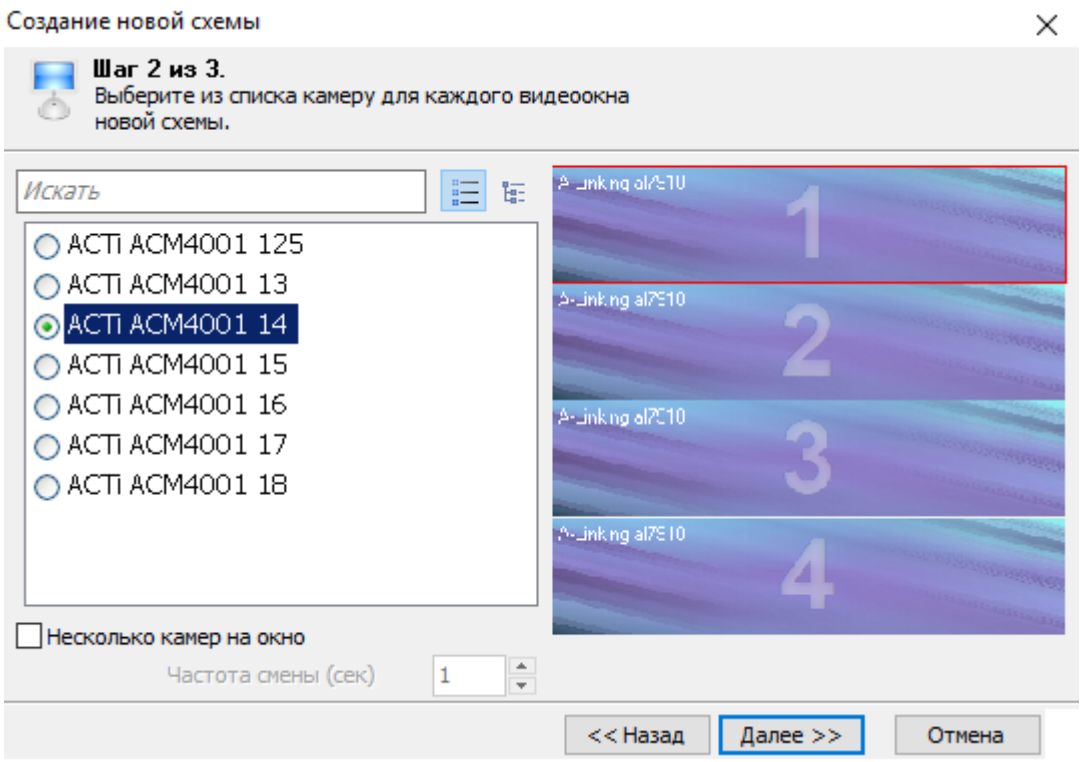

В левой части окна выводится список доступных камер. При этом если нажата кнопка  $\Xi$ , камеры в списке расположены в алфавитном порядке в соответствии с их названиями, если нажата кнопка **,** то камеры связаны с помещениями, в которых они расположены. В правой части окна отображается выбранный вариант расположения видеоокон в рабочей области раздела.

5. В каждом видеоокне укажите камеры, изображения с которых будет транслироваться в этом видеоокне. Для этого выделите в правой части окна одно из видеооокон (при этом оно будет отмечено рамкой), затем в левой части отметьте флажком одну из камер, которая будет связана с данным видеоокном. При поиске видеокамеры используйте поле ввода **Искать** для ввода шаблона поиска по названию камеры. Соответствующие шаблону камеры будут выделены в списке красным.

При установке флажка **Несколько камер на окно** в одном видеоокне будут отображаться изображения с нескольких выбранных для него в списке камер, при этом переключение между камерами будет производиться через интервал времени, установленный при помощи счетчика **Частота смены (сек)**. Таким образом определите камеры для каждого видеоокна, после чего нажмите кнопку **Далее**. Откроется новое окно:

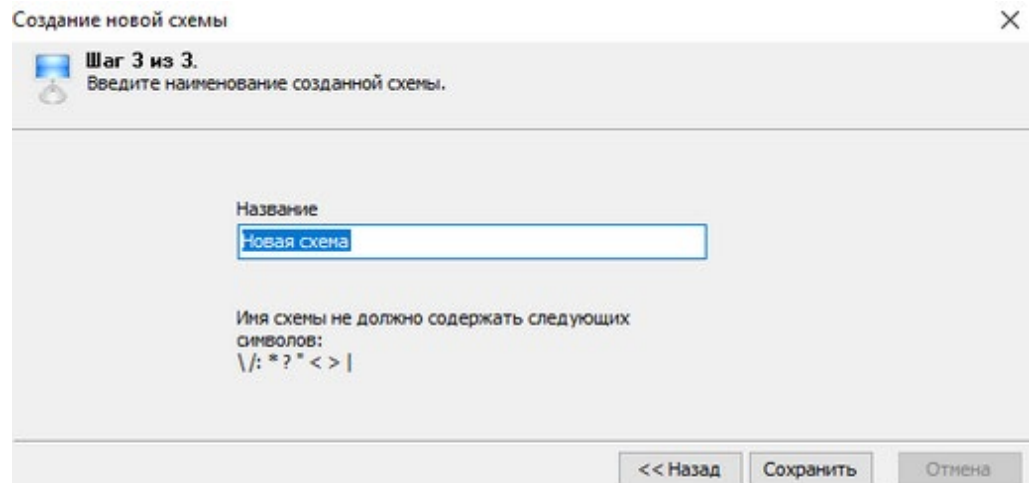

- 6. Задайте название схемы. Это название будет указываться в заголовке вкладки схемы. Нажмите кнопку **Сохранить**. В рабочей области раздела появится вкладка с названием новой схемы.
- 7. При необходимости создания нескольких схем повторите описанные выше действия.
- 8. Для удаления схемы откройте ее в рабочей области раздела и нажмите кнопку **Удалить схему** на панели инструментов раздела.

#### <span id="page-10-0"></span>**2.5.2 Установка параметров видеоизображения**

Для настройки параметров отображения кадров с камер нажмите правой кнопкой мыши в видеоокне камеры. В открывшемся контекстное меню выберите пункт **Параметры отображения…**. Откроется окно **Параметры отображения**. В окне доступны следующие вкладки:

• Вкладка **Изображение** предназначена для изменения расположения изображения с камеры в выбранном видеоокне. Вкладка имеет вид:

 $\ddot{\phantom{0}}$ 

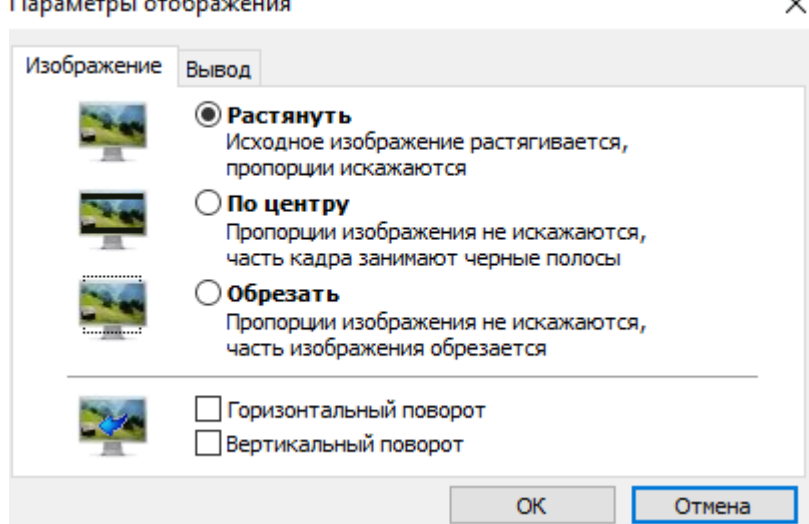

• Вкладка **Вывод** предназначена настройки параметров отображения изображения с камер в видеоокнах схемы. Вкладка имеет вид:

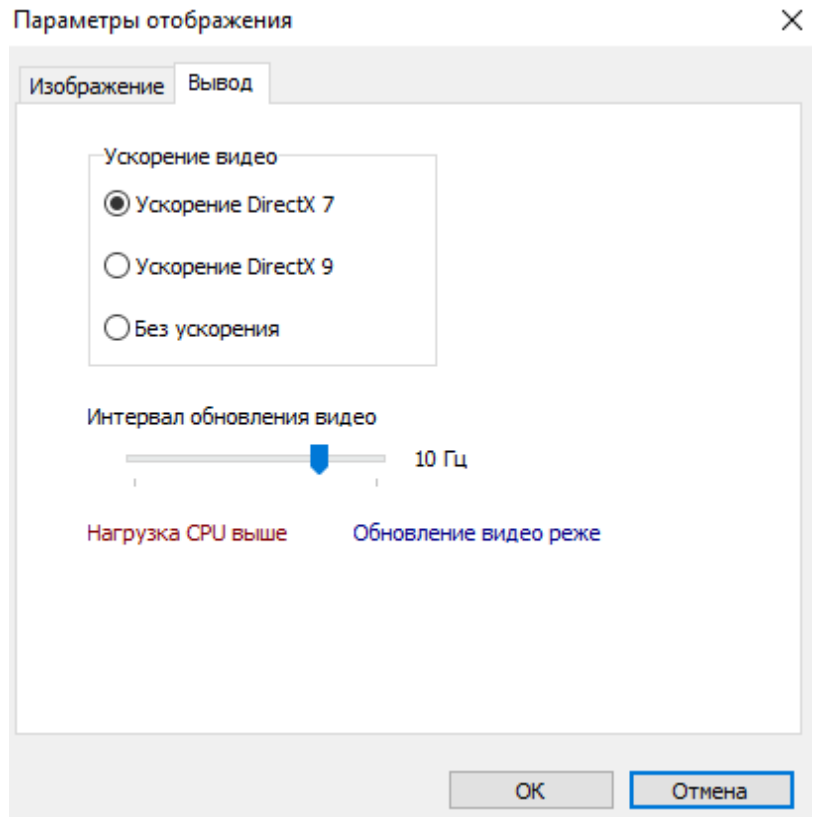

- − **Ускорение видео** переключатель позволяет выбрать вариант используемого аппаратного ускорения.
- − **Интервал обновления видео** ползунок позволяет установить частоту обновления рабочей области раздела от 8 до 50 кадров в секунду.

# <span id="page-11-0"></span>**2.6 Окно точки верификации**

После создания конфигурации точек верификации в случае поступления запроса или уведомления, которые отслеживается точкой верификации, открывается окно точки верификации с информацией о предъявленной карте доступа из базы данных системы. Всего может быть настроено до 8 точек верификации.

По умолчанию окно точки верификации открывается в левом верхнем углу экрана, но может быть перенесено в любое удобное для оператора место.

Все действия оператора и отслеживаемые разделом события доступны для просмотра в разделе *«Журнал центрального поста»*.

Окно точки верификации имеет следующий вид:

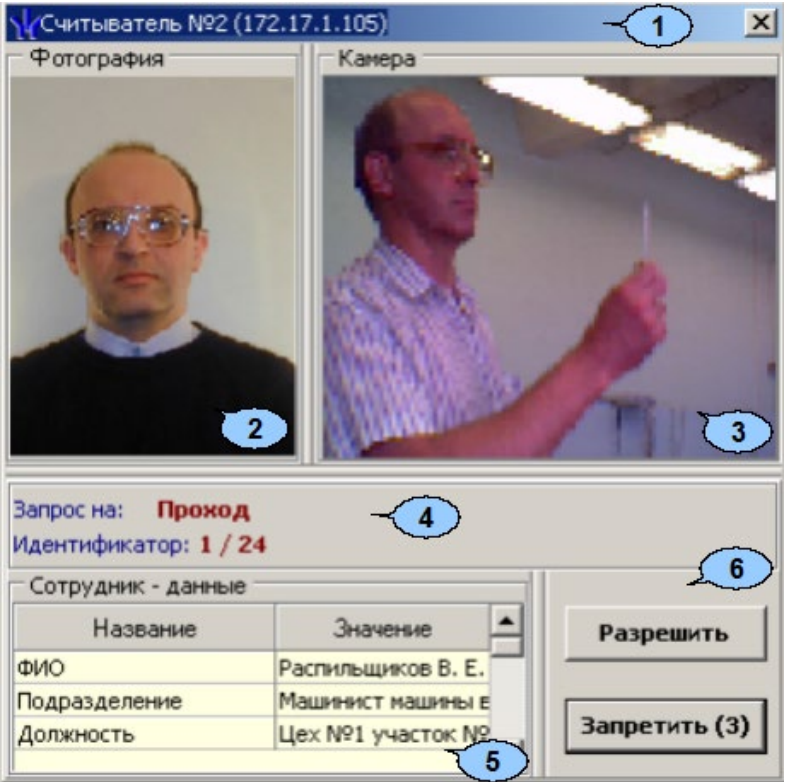

- 1. В строке заголовка окна отображается описательное название считывателя, с которым связана точка верификации и IP-адрес контроллера к которому он подключен.
- 2. Панель **Фотография.** При предъявлении карты доступа на панели отображается фотография сотрудника / посетителя из базы данных системы.
- 3. Панель **Камера** предназначена отображения кадров с камеры точки верификации. При нажатии правой кнопкой мыши в блоке отображения кадров видеокамер на экран выводится контекстное меню, позволяющее перейти в вебинтерфейс видеокамеры или установить параметры отображения:

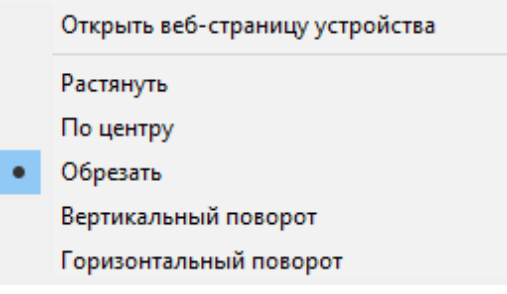

- 4. Панель запроса. При предъявлении карты доступа на одной из точек верификации на панели отображается верифицируемый запрос и идентификатор предъявленной карты доступа.
- 5. Панель **Сотрудник-данные / Посетитель-данные**. При предъявлении карты доступа в таблице отображается: название запроса (события), номер идентификатора и учетные данные о владельце идентификатора, выбранные при конфигурации точек верификации.

6. Кнопки **Запретить** и **Разрешить** предназначены для подтверждения или отклонения запроса на подтверждение прав предъявленной на точке верификации карты доступа. Кнопки активными при поступлении верифицируемого запроса, требующего принятия решения оператором. Если в параметрах точки верификации ни одно из событий (предъявления карты доступа) не определено как верифицируемое, то кнопки не будет доступны. На кнопках отображается обратный отсчет времени до автоматического принятия решения системой.

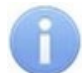

## *Примечание:*

Если в правах доступа карты установлен тип права **Доступ с комиссионированием**, то процедура верификации будет запущена только после предъявления комиссионирующей карты.

# <span id="page-13-0"></span>**2.6.1 Конфигурация точки верификации**

Для создания новой конфигурации точек верификации:

1. Нажмите кнопку **Верифицируемые считыватели** в инструментах панели мнемосхемы. Откроется окно **Точка верификации**:

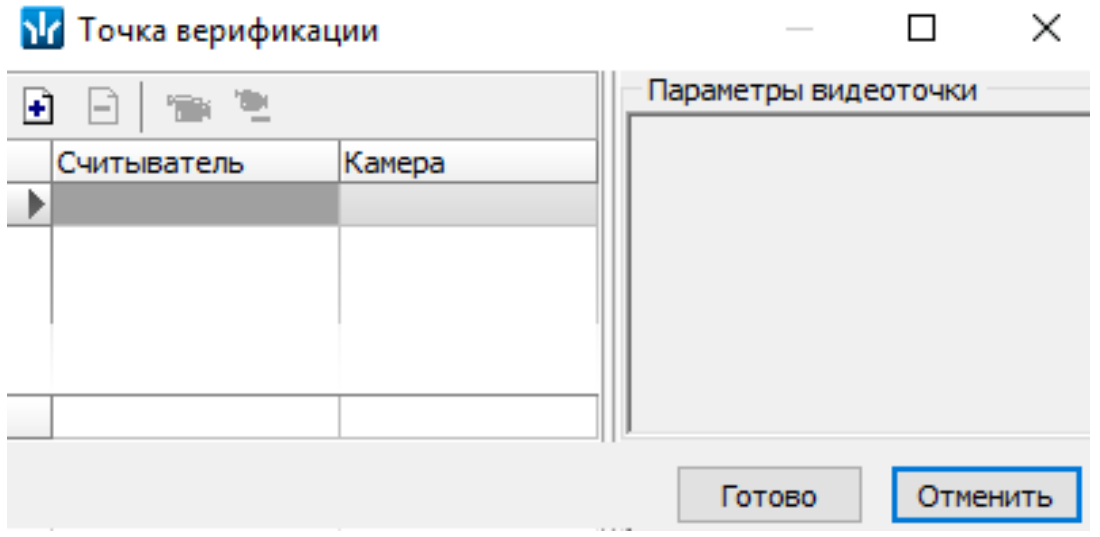

На панели инструментов окна **Точка верификации** доступны следующие кнопки:

- **Добавить считыватель** (**Ctrl**+**N**) кнопка позволяет добавить точку верификации.
- **Удалить считыватель** (**Ctrl**+**D**) кнопка позволяет удалить точку верификации.
- **Показать кадр камеры** (**Ctrl**+**V**) при нажатии кнопки откроется область окна с изображением кадров с выделенной камеры.
- **Удалить камеру** (**Ctrl**+**Alt**+**D**) кнопка позволяет удалить выбранную камеру.

2. Нажмите кнопку **Добавить считыватель**. Откроется окно **Выбор считывателя**. В окне будет отображаться список контроллеров с подключенными к ним считывателями:

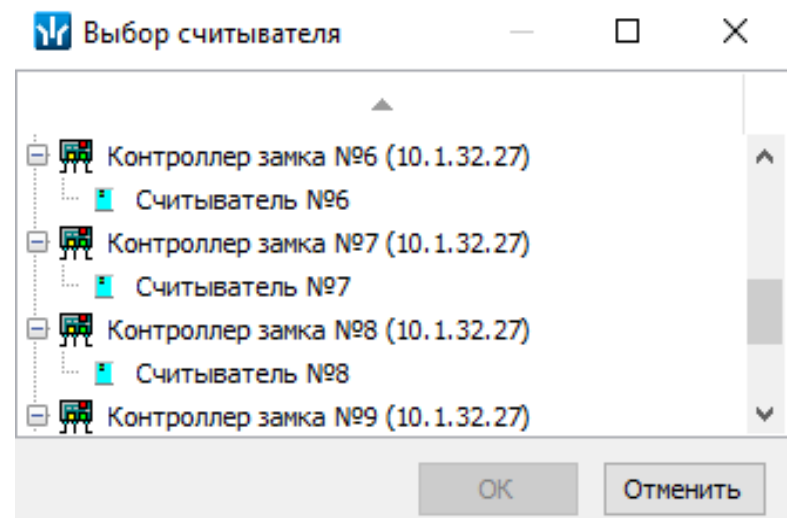

3. В открывшемся окне выделите считыватель, для которого необходимо создать точку верификации. Нажмите кнопку **ОК**. Если считыватель уже присутствует в конфигурации, то кнопка **ОК** будет недоступна. Окно **Выбор считывателя** будет закрыто, выбранный считыватель будет добавлен в список в окне **Конфигурация верификации**. При необходимости считыватель можно удалить с помощью кнопки **Удалить считыватель**.

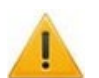

#### *Внимание!*

Контроль за предъявлением карт доступа в режиме верификации для выбранного считывателя может осуществляться только из одного раздела *«Верификация»* или *«Прием посетителей» или «Центральный пост охраны»*. Невозможно организовать несколько рабочих мест операторов, контролирующих одновременно одну точку верификации.

- 4. Для выбранного считывателя станет доступна область **Параметры [видеоточки](#page-15-0)**. Укажите, какие именно события подлежат верификации со стороны оператора. Если для этих событий необходимо сохранять кадры с камер, поставьте флажок у параметра **Запись кадров видеокамеры** для выбранных событий.
- 5. Укажите камеру, которая будет связана с выбранным считывателем. Камера позволит оператору дистанционно контролировать ситуацию в месте прохода. Для этого нажмите кнопку в столбце **Камера**. Откроется окно **Выбор камеры**:

#### **М** Выбор камеры

 $\Box$  $\times$ 

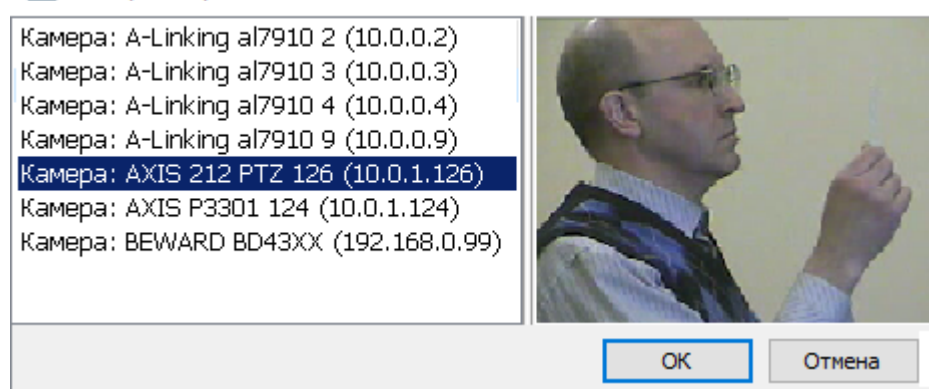

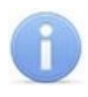

Для подключения к системе камер видеонаблюдения необходима установка *Видеоподсистемы PERCo-S-20*, входящей в состав модуля *PERCo-SM01 «Администратор»*.

- 6. В открывшемся окне отобразится список всех камер, входящих в конфигурацию системы безопасности. Выделите в списке камеру, при этом в правой части окна будет транслироваться изображение с выбранной камеры. Нажмите кнопку **ОК**. Окно **Выбор камеры** будет закрыто, выбранная камера будет добавлена в столбец **Камера**. (При необходимости камеру можно удалить с помощью кнопки **Удалить камеру**.)
- 7. После добавления камеры станет доступна кнопка **Показать кадр с камеры**, при нажатии которой в нижней части окна будет транслироваться изображение с камеры, связанной с выделенным в списке считывателем:

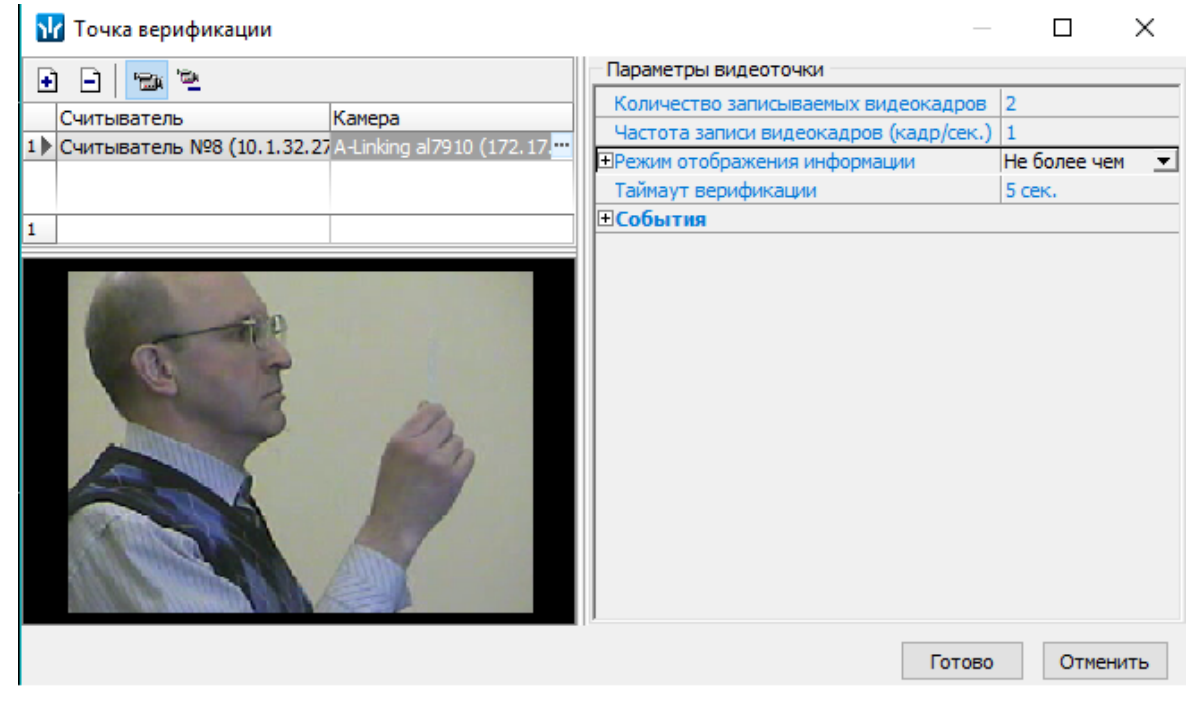

- 8. При необходимости добавьте еще один считыватель. Максимально в одной конфигурации может быть добавлено 8 считывателей, то есть оператор может одновременно отслеживать до 8 точек верификации.
- 9. Нажмите кнопку **Готово**. Окно **Точка верификации** будет закрыто.

## <span id="page-15-0"></span>**2.6.2 Параметры точки верификации**

Параметры точки верификации устанавливаются независимо для каждого считывателя. Это можно сделать в процессе создания конфигурации верификации либо при нажатии кнопки **Верифицируемые считыватели** в инструментах панели мнемосхемы.

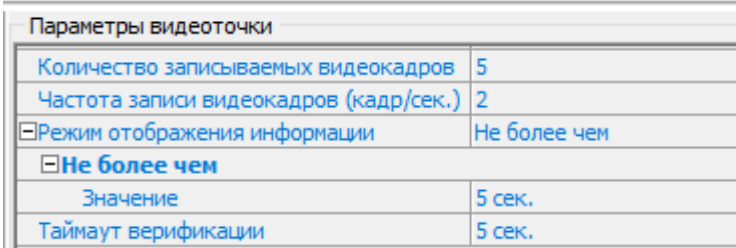

- **Количество записываемых видеокадров** параметр определяет количество кадров, записываемых в журнал с выбранной камеры после предъявлении карты доступа к выбранному считывателю.
- **Частота записи видеокадров (кадр/сек.)** параметр определяет частоту записи кадров с камеры.

Необходимо правильно рассчитывать количество записываемых кадров и их частоту, исходя из частоты и продолжительности проходов, так как указанное количество кадров будет записываться независимо от того, осуществляется или нет следующий проход.

- **Режим отображения информации** параметр, указывающий в течение какого времени после поступления запроса, будет открыто окно точки верификации. По истечении этого времени решение принимается системой автоматически. Доступны два варианта значения параметра:
	- − **Постоянный** окно открыто постоянно, но может быть закрыто оператором.
	- − **Не более чем** окно открыто в течение времени, указанного в параметре **Значение**.
- **Таймаут верификации** время, в течение которого контроллер, отправивший запрос на верификацию, будет ожидать ответа оператора.

## <span id="page-16-0"></span>**2.6.3 Верифицируемые события**

Укажите, какие именно события подлежат верификации со стороны оператора. Для этого раскройте параметр **События** и задайте отдельно для **Сотрудников** и **Посетителей,** какие события, связанные с предъявлением карт доступа, необходимо отслеживать. Могут отслеживаться следующие события:

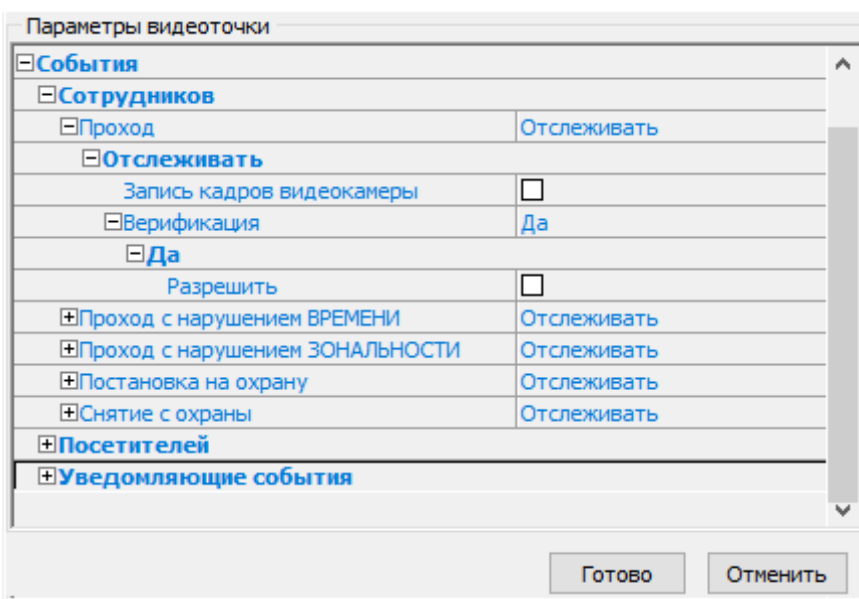

- **Проход** событие, возникающее при предъявлении карты доступа, имеющей право на проход через ИУ, управляемое считывателем.
- **Проход с нарушением ВРЕМЕНИ** событие, возникающее при предъявлении карты доступа, имеющей право на проход через ИУ, управляемое считывателем. При этом время предъявления карты не соответствует временному критерию доступа данной карты.
- **Проход с нарушением ЗОНАЛЬНОСТИ** событие, возникающее при предъявлении карты доступа, имеющей право на проход через ИУ, управляемое считывателем. При этом владелец карты нарушил последовательность или

направление прохождения точек прохода (нарушение функций системы безопасности *Antipass* или *Global Antipass*).

- **Постановка на охрану** событие, возникающее при попытке постановки помещения на охрану при помощи карты доступа.
- **Снятие с охраны** событие, возникающие при попытке снятия помещения с охраны при помощи карты доступа.

Для каждого события можно установить:

- − **Не отслеживать** в этом случае контроллер не сообщает о предъявлении карты доступа, принимает решение самостоятельно.
- − **Отслеживать** в этом случае контроллер при предъявлении карты будет посылать запрос на принятие решения оператором.
- **Запись кадров видеокамеры** при установке флажка для этого параметра раздел будет записывать кадры видеокамер в количестве и с частотой, указанными в параметрах точки верификации.
- **Верификация** параметр позволяет установить способ принятия решения для верифицируемых событий:
	- − **Нет** при установке этого значения в разделе будет отображаться только информация о владельце предъявленной карты доступа, контроллер принимает решение самостоятельно.
	- − **Да** при установке этого значения в разделе будет отображаться информация о владельце предъявленной карты доступа и контроллер перейдет в режим ожидания команды о разрешении / запрещении прохода: оператор должен принять решение, используя кнопки **Разрешить** / **Запретить**.
- **Разрешить** при установке флажка по истечении таймаута верификации (минус 2 секунды, которые зарезервированы на доставку команды контроллеру) раздел автоматически разрешит проход без вмешательства оператора. При этом оператор в течение этого времени может самостоятельно принять нужное для него решение, используя соответствующие кнопки.

# <span id="page-17-0"></span>**2.6.4 Уведомляющие события**

Отслеживание фактов предъявления карт доступа, не имеющих права на доступ через ИУ, управляемое выбранным считывателем, описывается в группе **События** – **Уведомляющие события**. Для отслеживания доступны следующие события:

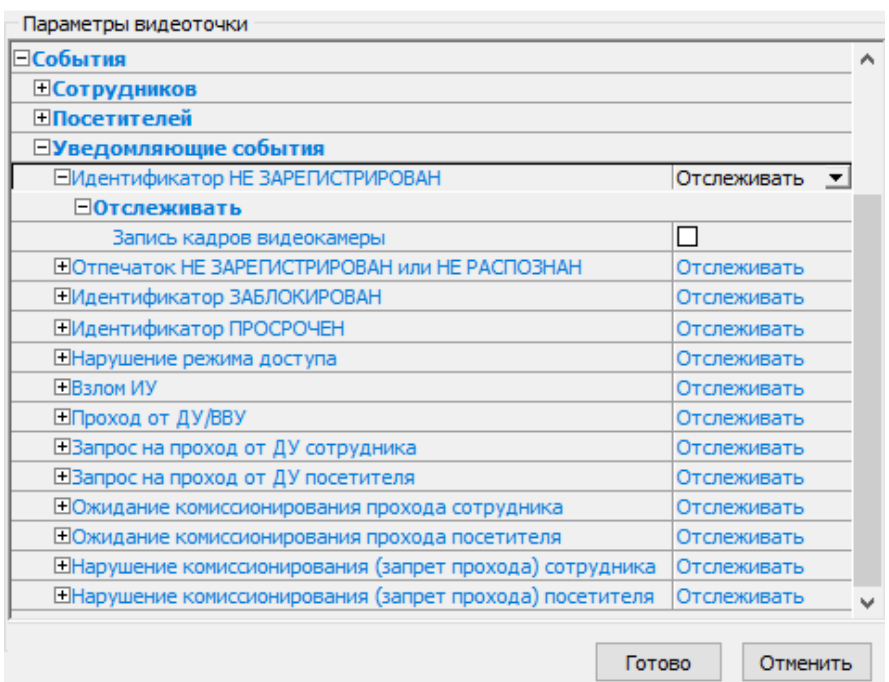

- **Идентификатор НЕ ЗАРЕГИСТРИРОВАН** событие, происходящее при предъявлении карты доступа, которой нет в список карт контроллера.
- **Отпечаток НЕ ЗАРЕГИСТРИРОВАН или НЕ РАСПОЗНАН** событие, происходящее при предъявлении отпечатка пальца, которого нет в системе или же он не распознан.
- **Идентификатор ЗАБЛОКИРОВАН** происходит в случае предъявления карты доступа, которая была заблокирована.
- **Идентификатор ПРОСРОЧЕН** событие, происходящее при предъявлении карты доступа с истекшим сроком действия.
- **Нарушение режима доступа** событие, происходящее при предъявлении карты доступа в режиме *«Закрыто»*.
- **Взлом ИУ** событие, возникающее при несанкционированном проходе через ИУ, регистрируется по факту срабатыванием датчика прохода.
- **Проход от ДУ / ВВУ** событие, возникающее при проходе через ИУ после подтверждения от ПДУ / ВВУ, приводящего к разблокировке ИУ.
- **Запрос на проход от ДУ сотрудника / посетителя** событие, возникающее при предъявлении карты доступа сотрудника (посетителя). Контроллер ожидает подтверждения прохода с помощью пульта ДУ. Будет отображена вся требуемая информация о владельце карты, что позволит охраннику выполнить нужную команду с помощью пульта ДУ (контроллеры CT/L04 (в т.ч. CL05)).
- **Ожидание комиссионирования прохода сотрудника / посетителя** событие, возникающее при предъявлении карты доступа сотрудника (посетителя), которой установлен режим доступа с комиссионированием и контроллер ожидает предъявления карты доступа, имеющей право на комиссионирование. Будет отображена вся необходимая информация о владельце предъявленной карты, требующей комиссионирования.
- **Нарушение комиссионирования (запрет прохода) сотрудника / посетителя** событие, возникающее после предъявлении карты доступа, не имеющей право на комиссионирование (после предъявления карты доступа, для которой требуется комиссионирование). Контроллер запрещает проход, будет отображена вся необходимая информация о владельце предъявленной карты, требующей комиссионирования.

Для каждого события можно установить:

- − **Не отслеживать** событие не отслеживается.
- − **Отслеживать** в этом случае раздел будет отслеживать предъявление карты доступа, вызвавшей это событие, и работать в зависимости от следующих установленных параметров.
- **Запись кадров видеокамеры** при установленном флажке в случае регистрации события производится запись кадров с камеры, указанной для точки верификации в количестве и с частотой, указанными в параметрах точки верификации.

# <span id="page-18-0"></span>**2.6.5 Верификация от ПДУ**

В качестве верифицирующего устройства при работе с разделом может использоваться ПДУ. С помощью одного ПДУ можно осуществлять верификацию на двух точках верификации, но при этом оба считывателя и ПДУ должны быть подключены к одному и тому же контроллеру.

При верификации от ПДУ кнопки **Разрешить** и **Запретить** в рабочей области раздела недоступны и решение о подтверждении или отклонении запроса, поступающего при предъявлении карты доступа, будет приниматься оператором с помощью кнопок на ПДУ.

При поступлении запроса ПДУ издает звуковой сигнал и начинает мигать световой индикатор над одной из кнопок. На экране монитора отображается информация о владельце предъявленной карты (в том числе фотография) из базы данных системы, а также кадры с камеры, указанной при конфигурации точки верификации.

- Для подтверждения запроса оператор должен нажать на ПДУ кнопку **Разрешение прохода** соответствующую направлению прохода, от которого поступил запрос.
- Для отклонения запроса оператор должен нажать на ПДУ кнопку **Запрет прохода**.

Для настройки верификации от ПДУ:

1. Перейдите в раздел *«Конфигуратор»*. Для считывателя, указанного при конфигурации точки верификации, установите для параметра **Подтверждение от ДУ > в режиме «Контроль»** значение **Да**:

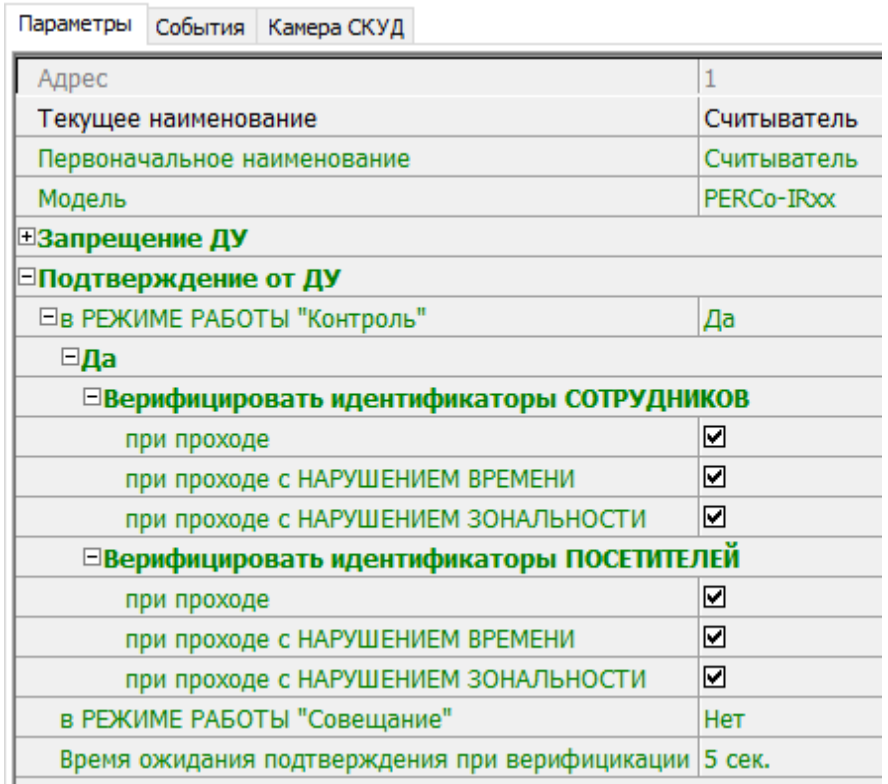

- 2. Отметьте флажками события, связанные с предъявлением идентификаторов сотрудниками и посетителями в РКД *«Контроль»*, для которых требуется подтверждение от ПДУ.
- 3. Установите требуемое значение параметра **Время ожидания подтверждения при верификации**. По истечении этого времени, если не поступит подтверждение от ПДУ, запроса будет автоматически отклонен.
- 4. Нажмите кнопку **Передать измененные параметры** на панели инструментов раздела. Измененные параметры будут переданы в контроллер, к которому подключен считыватель.

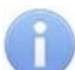

#### *Примечание:*

При установке значения **Да** для параметра считывателя **Подтверждение от ДУ> в режиме «Контроль»** подтверждение прохода от ПДУ для отмеченных событий будет требоваться независимо от того, открыт раздел *«Центральный пост охраны»* или нет.

- 5. Перейдите в раздел *«Центральный пост охраны»*. Нажмите кнопку **Верифицируемые считыватели** в инструментах панели мнемосхемы. Откроется окно **Точка верификации**.
- 6. Выделите в рабочей области окна считыватель точки верификации, при предъявлении карты которому требуется подтверждение от ПДУ.
- 7. На панели **Параметры видеоточки** для всех отслеживаемых событий в выпадающих многоуровневых списках **События> Сотрудников** и **События> Посетителей** установите для параметра **Верификация** значение **Нет**:

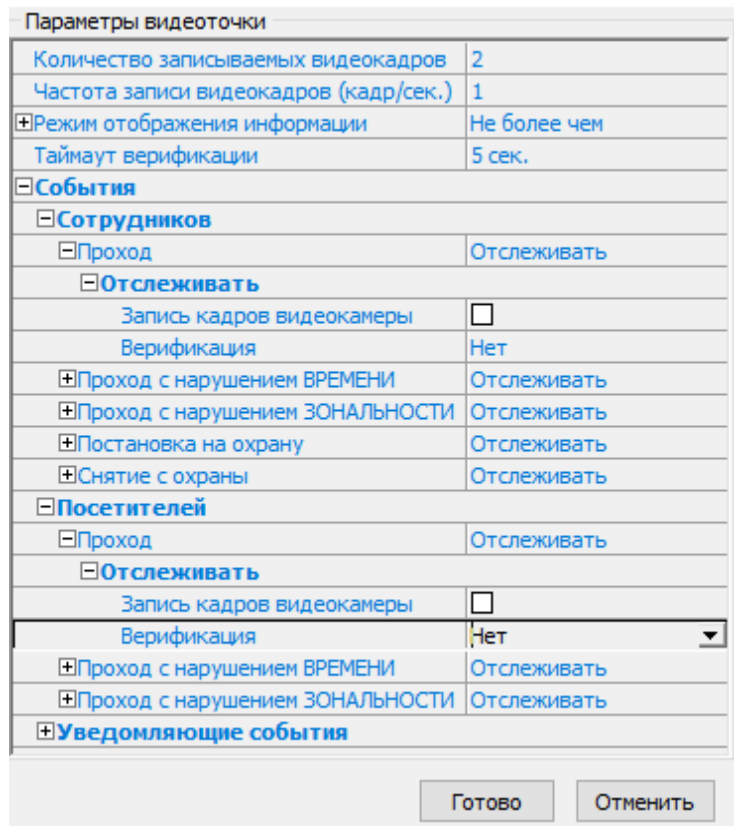

- 8. Нажмите кнопку **ОК**. Окно **Конфигурация верификации** будет закрыто. Кнопки **Разрешить**, **Запретить** будут не активны при поступлении запроса.
- 9. При необходимости произведите аналогичные действия для второй точки верификации, связанной со вторым считывателем, подключенным к тому же контроллеру.
- 10. Нажмите кнопку **ОК**. Окно **Точка верификации** будет закрыто. Кнопки **Разрешить** и **Запретить** на панели будут не активны при поступлении запроса.

# <span id="page-21-0"></span>**3 Раздел «Выбор событий центрального поста»**

# <span id="page-21-1"></span>**3.1 Назначение**

Раздел предназначен для фильтрации отображаемых событий мониторинга, регистрируемых устройствами системы для уменьшения информационной нагрузки на оператора раздела. Фильтрация событий может производиться по типу события, типу устройства, также возможно построение сложной выборки.

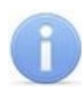

## *Примечание:*

Настройки фильтрации сохраняются локально на ПК независимо для каждого оператора и не передаются в базу данных системы.

# <span id="page-21-2"></span>**3.2 Рабочее окно раздела**

Рабочее окно раздела имеет следующий вид:

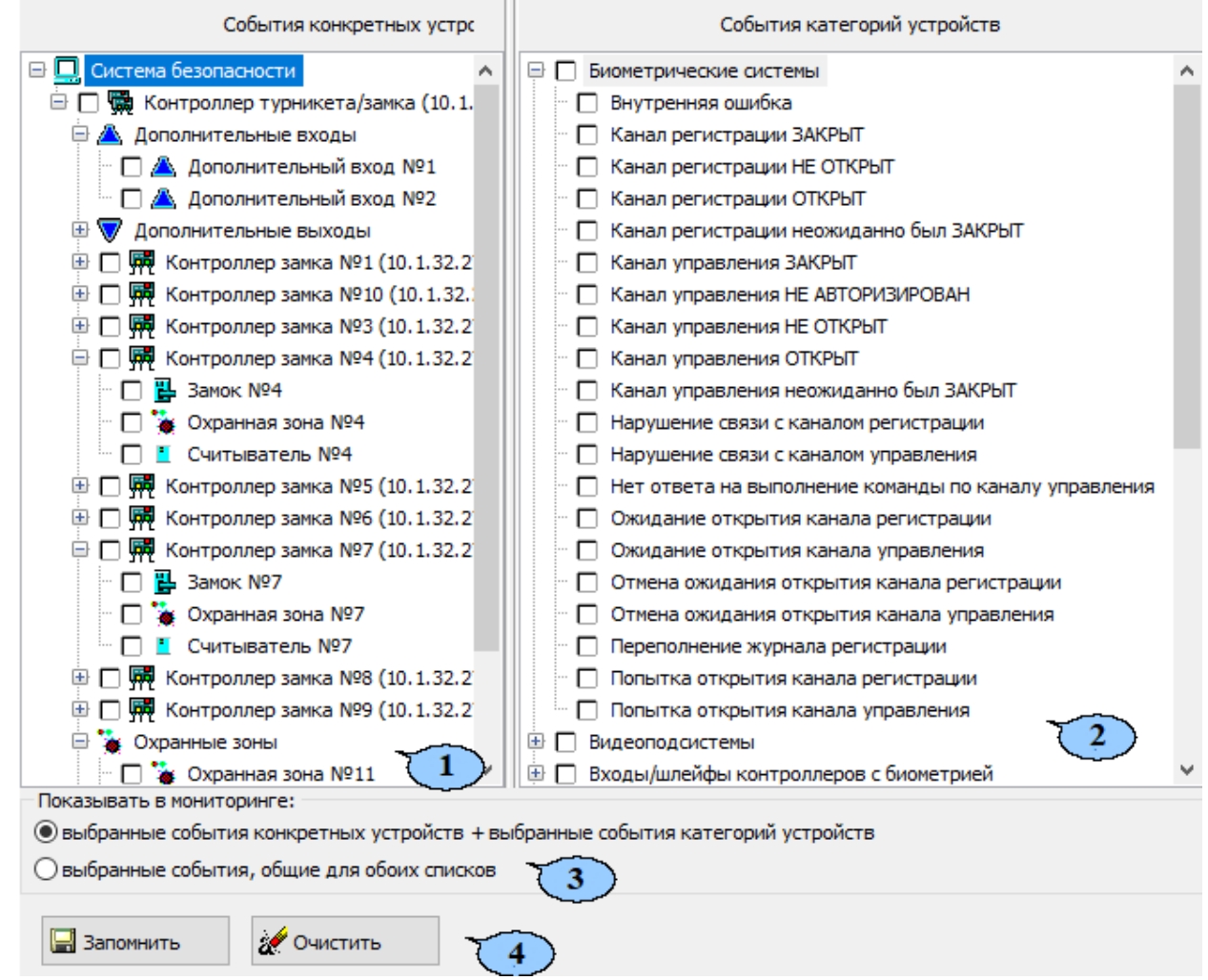

1. Панель **События конкретных устройств** содержит многоуровневый выпадающий список устройств и их ресурсов, добавленных в конфигурацию системы безопасности.

 $\mathbb{R}$  – значок рядом с названием устройства или ресурса указывает на отсутствие с ним связи.

2. Панель **События категорий устройств** содержит многоуровневый выпадающий список событий мониторинга, сгруппированных по типам устройств и ресурсов.

- 3. Переключатель **Показывать в мониторинге** позволяет выбрать способ фильтрации отмеченных событий. Возможны два способа фильтрации:
	- **Выбранные события конкретных устройств + выбранные события категорий устройств** – положение соответствует логическому оператору «ИЛИ». События отображаются независимо для устройств, отмеченных на панели **События конкретных устройств**, а также типы событий, отмеченных на панели **События категорий устройств**.
	- **Выбранные события, общие для обоих списков** положение соответствует логическому оператору «И». Отображаются типы событий на панели **События категорий устройств** только для устройств, отмеченных на панели **События конкретных устройств**.
- 4. Панель доступна при выборе любом из списков хотя бы одного событие или устройства.
	- Кнопка **Запомнить** позволяет сохранить условия фильтрации событий в локальных настройках *«Консоли управления»*. В дальнейшем сохраненные условия фильтрации могут быть отредактированы.
	- Кнопка **Очистить** позволяет сбросить установленные условия фильтрации, то есть снять все флажки на обоих панелях.

# <span id="page-22-0"></span>**3.3 Настройка фильтра событий**

## **Выбор события определенных устройств**

Если необходимо, чтобы в журнале мониторинга отображались события, регистрируемые только конкретными устройствами, добавленными в конфигурацию системы, или их ресурсами, то:

- 1. Отметьте флажками на панели **События конкретных устройств** необходимые устройства и ресурсы.
- 2. Установите переключатель **Показывать в мониторинге** в положение **Выбранные события конкретных устройств + выбранные события категорий устройств**.
- 3. Нажмите кнопку **Запомнить**.

#### **Выбор определенных событий или категорий устройств**

Если необходимо, чтобы в журнале мониторинга отображались определенные события, регистрируемые устройствами или ресурсами определенного типа, то:

- 1. Отметьте флажками на панели **События категорий устройств** необходимые события мониторинга. Обратите внимание, что в списке могут быть отмечены:
	- Конкретные устройства и ресурсы. В этом случае любые события, регистрируемые этими устройствами, будут отображаться в журнале мониторинга.
	- Конкретные события, регистрируемые ресурсами одного типа.
- 2. Установите переключатель **Показывать в мониторинге** в положение **Выбранные события конкретных устройств + выбранные события категорий устройств**.
- 3. Нажмите кнопку **Запомнить**.

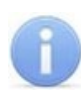

Если отмечены устройства на панели **События конкретных устройств** и события на панели **События категорий устройств**, то при нахождении переключателя **Показывать в мониторинге** в положении **Выбранные события конкретных устройств + выбранные события категорий устройств** все события отмеченные в списках отображаться независимо друг от друга.

## **Сложная выборка**

Если необходимо, чтобы в журнале мониторинга отображались только выбранные события определенных устройств, то:

- 1. Отметьте флажками на панели **События конкретных устройств** необходимые устройства и ресурсы.
- 2. Отметьте флажками на панели **События категорий устройств** необходимые события мониторинга.
- 3. Установите переключатель **Показывать в мониторинге** в положение **Выбранные события, общие для обоих списков**.
- 4. Нажмите кнопку **Запомнить**.

# <span id="page-23-0"></span>**4 Раздел «Журнал центрального поста»**

# <span id="page-23-1"></span>**4.1 Назначение**

Раздел предназначен для составления отчетов о событиях, зарегистрированных при работе раздела и действиях операторов. К отчету могут быть приложены кадры с камеры и фотографии владельцев предъявленных карт доступа.

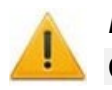

# *Внимание!*

События сохраняются только при открытом разделе.

# <span id="page-23-2"></span>**4.2 Рабочее окно раздела**

Рабочее окно раздела имеет следующий вид следующих элементов:

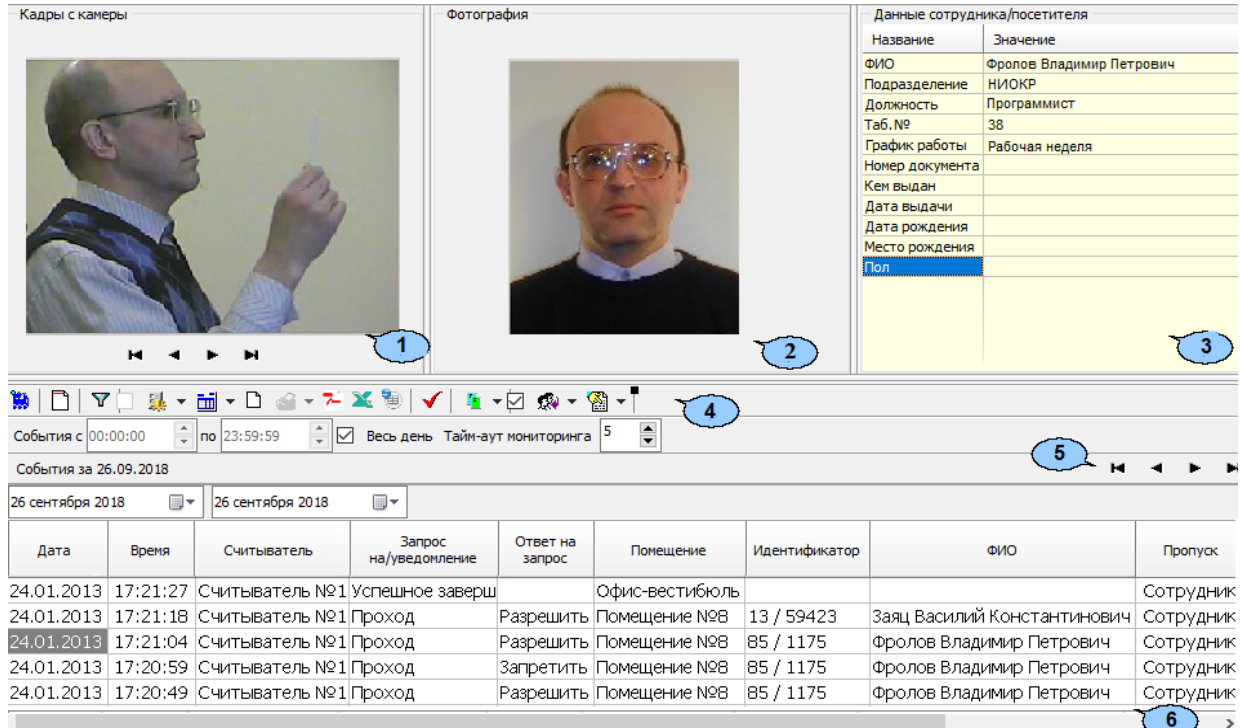

- 1. Панель **Кадры с камеры** предназначена для отображения кадров, записанных для события, выделенного в рабочей области раздела. Рядом с наименованием панели отображается информация о времени записи кадра и его порядковом номере. В нижней части панели расположены кнопки перехода между кадрами:
	- $H -$  первый кадр,
	- – предыдущий кадр,
	- – следующий кадр,
	- •  $\blacksquare$  последний кадр.
- 2. Панель **Фотография** предназначена для отображения фотографии из базы данных системы для сотрудника / посетителя, предъявившего карту доступа.
- 3. Панель **Сотрудник / Посетитель - данные** предназначена для отображения учетных данных.
- 4. Панель инструментов раздела:
	- **3 Запустить** / **3** Остановить мониторинг кнопка позволяет включить / отключить автоматическое обновление списка событий в рабочей области раздела. При включенном автоматическом обновлении показ кадров с камер не производится.
	- **Период** при нажатии кнопки открывается контекстное меню, позволяющее выбрать периода времени, события за который будут отображены в рабочей области раздела:

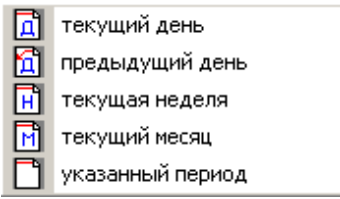

- **[Дополнительные](#page-28-1) условия выборки** кнопка позволяет построить выборку (фильтровать) из событий, отображенных в рабочей области раздела. Для отмены построенной выборки необходимо снять флажок справа от кнопки.
- **Выборка по событиям** при нажатии стрелки справа от кнопки откроется контекстное меню со списком типов событий. В рабочей области отображаются события, отмеченные флажками:

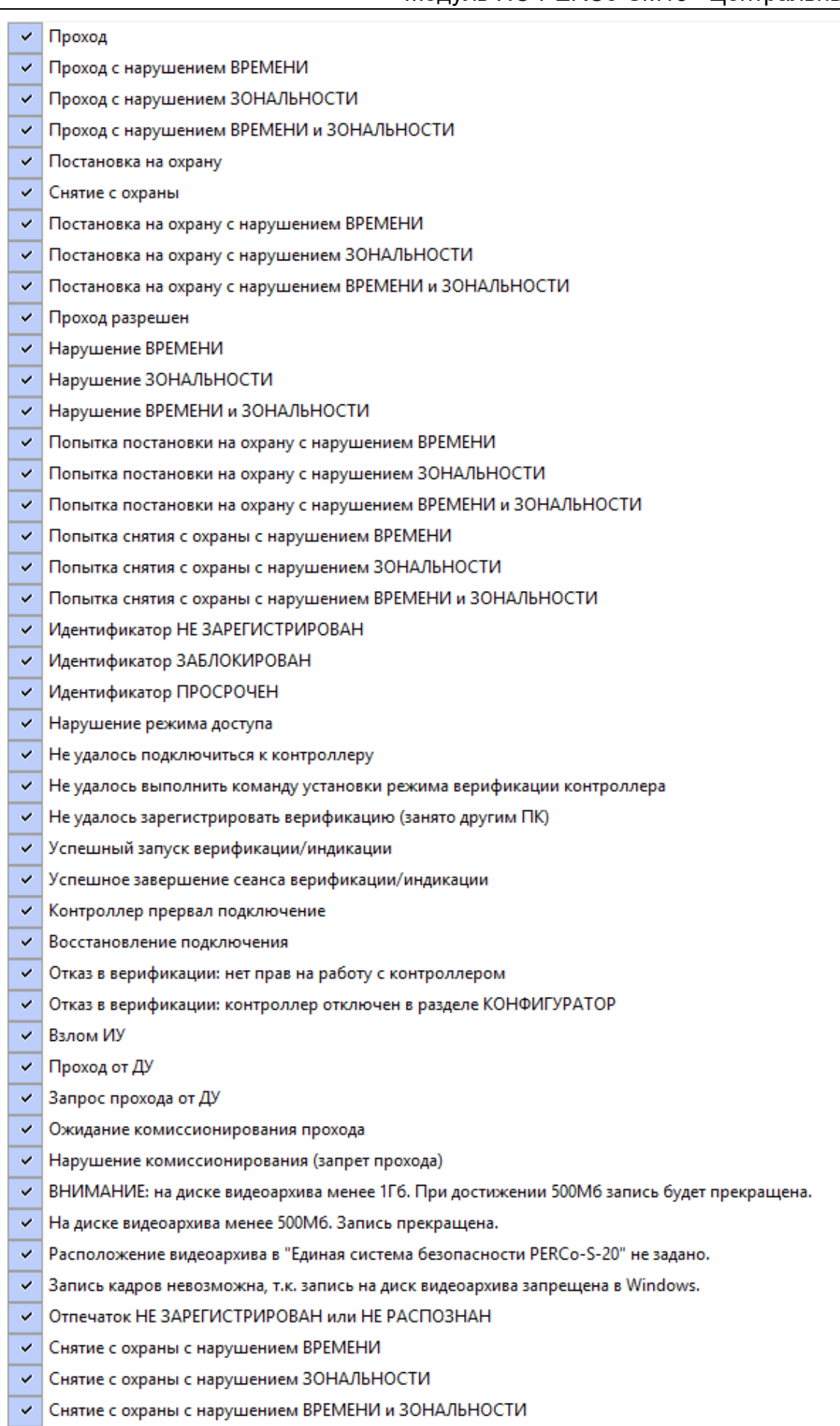

Отключить все

• **Ш** • Настройка столбцов таблицы – при нажатии на стрелку справа от кнопки откроется контекстное меню, содержащее список заголовков столбцов рабочей области раздела. Столбцы, заголовки которых отмечены флажками отображаются в рабочей области:

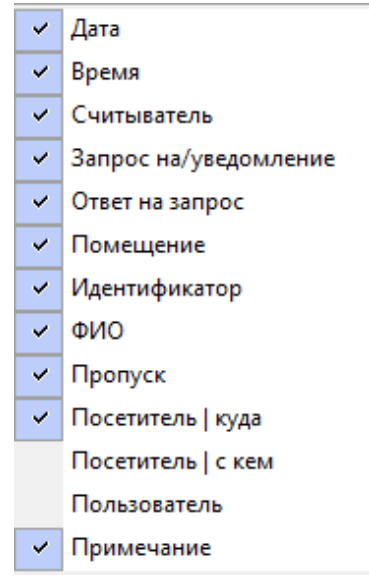

- **Посмотреть область листа для печати** при нажатой кнопки будет показана приблизительная область печати с помощью мигающих значков для книжной  $\Box$  и альбомной  $\Box$  ориентации страниц в столбцах, которые ограничивают область печати.
- **1 Течать отчетов** при нажатии на стрелку справа от кнопки откроется контекстное меню, позволяющее выбрать тип печатаемого отчета:
	- − **Отчет о событиях** список всех событиях, отображенных в рабочей области раздела.
	- − **Отчет о событии** подробный отчет об одном событии, выделенном в рабочей области раздела. Отчет включает фотографию сотрудника / посетителя, если они доступны для выбранного события.

После выбора типа отчета откроется окно предварительного просмотра и печати.

- **Экспорт отчета о событии в формат PDF** кнопка позволяет сохранить данные о событии, выделенном в рабочей области раздела, включая кадры с камер и фотографию владельца предъявленной карты в файле с расширением pdf.
- **Экспорт в Excel** (**Ctrl**+**Y**) кнопка позволяет сохранить список событий верификации, отображаемый в рабочее области, в файле с расширением .xls.
- **Экспорт в OpenOffice Calc** кнопка позволяет сохранить список событий верификации, отображаемый в рабочей области, в файле с расширением .ods.
- **Обновить** (**Ctrl**+**R**) кнопка позволяет обновить список событий в рабочей области раздела после изменения периода отчета, времени в течение суток или для актуализации отчета.

• **Выбор считывателей** – при нажатии кнопки откроется окно **Выбор считывателей верификации**. В окне будет отображаться список контроллеров с подключенными к ним считывателями:

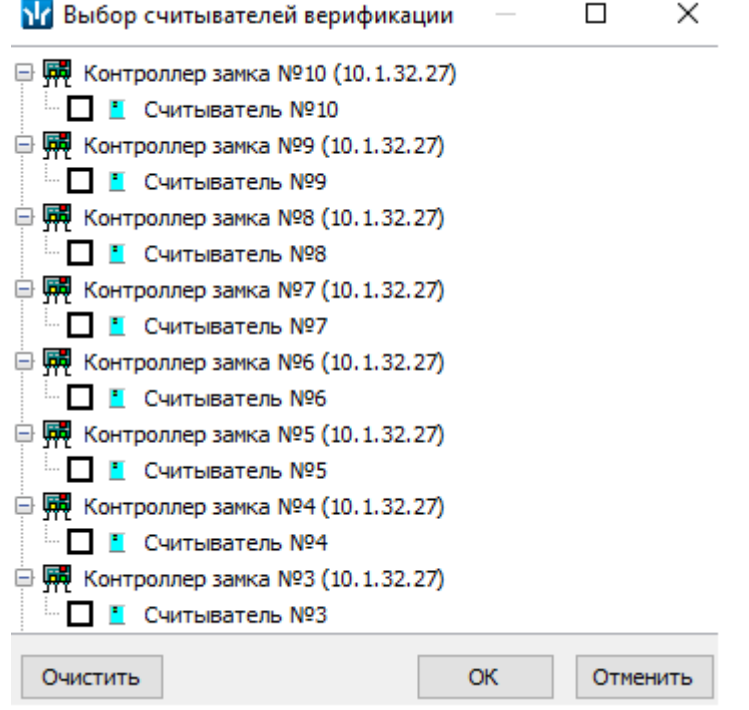

Отметьте флажками считыватели события, связанные с которыми должны отображаться в рабочей области раздела.

- **Выбор считывателей** при нажатии стрелки справа от кнопки открывается меню, позволяющее включить / исключить считыватели, отмеченные в окне **Выбор считывателей верификации,** из условий выборки.
- **Применить / отменить фильтр по считывателям** при помощи флажка справа от кнопки **Выбор считывателей** применяются / отменяются заданные условия выборки событий по считывателям.
- **Выборка по пользователям** при нажатии на стрелку справа от кнопки откроется контекстное меню содержащее список операторов раздела. В рабочей области раздела отображаются события, зарегистрированные в период активности отмеченных флажками операторов.
- **<sup>28</sup> Выборка по сотрудникам /посетителям** при нажатии на стрелку кнопки открывается контекстное меню, в котором флажком можно задать выборку событий по категориям владельцев идентификаторов:
	- − **Все**;
	- − **Сотрудники**;
	- − **Посетители**.
- События с 00:00:00 по 23:59:59 поля ввода времени начала и окончания периода времени, за который отображаются события в рабочей области. Поля не доступны при установленном флажке **Весь день**.
- **Весь день** при установке флажка в рабочей области будут отображаться события независимо от времени.
- **Тайм-аут мониторинга** счетчик позволяет указать частоту автоматического обновления списка событий в рабочей области раздела.
- 5. Кнопки перемещения по списку событий:
	- $\bullet$   $\blacksquare$  переход к первому событью списка,
	- $\blacksquare$  переход к предыдущему событью в списке.
	- переход к следующему событью в списке,
	- •  $\blacksquare$  переход к последнему событью списка.
- 6. Рабочая область раздела содержит список событий, зарегистрированных при работе раздела.

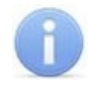

В рабочей области раздела реализованы следующие функции: сортировка по элементам одного или нескольких столбцов, изменения ширины и последовательности столбцов.

# <span id="page-28-0"></span>**4.3 Формирование отчета**

Для составления отчета о зарегистрированных событиях:

1. Укажите период за который необходимо составить отчет. Для этого на панели инструментов раздела нажмите кнопку **Период**. Откроется меню для выбора периода:

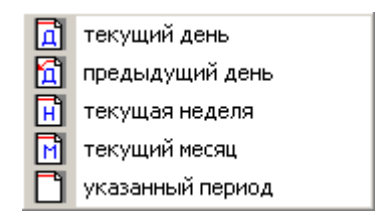

- 2. В открывшемся меню выберите нужный период.
- 3. При выборе пункта **Указанный период** откроется дополнительная панель с полями ввода даты начала и окончания периода:

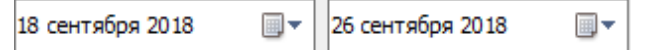

- 4. При необходимости сужения интервала времени в течение суток снимите флажок **Весь день** и укажите промежуток времени с помощью полей ввода времени **События с... по...**.
- 5. При необходимости используйте другие инструменты фильтрации событий.
- 6. Нажмите кнопку **Обновить** на панели инструментов раздела. В рабочей области раздела список событий будет обновлен.
- 7. При необходимости распечатайте список событий или экспортируйте в файл.

# <span id="page-28-1"></span>**4.4 Настройки выборки**

#### **Дополнительные условия выборки**

Доступны следующие условия выборки:

- **Помещение** поиск событий, связанных с проходом в выбранное с помощью раскрывающегося списка помещение. Список помещений задается в разделе «*Помещения и мнемосхема»* модуля *PERCo-SN01 «Базовое ПО»*.
- **Ответ на запрос** (Разрешить / Запретить / Без подтверждения) *–* поиск событий, связанных с конкретным ответом верификации на запрос от считывателя.
- **Идентификатор** поиск событий, связанных с проходом по определенной карте доступа.
- **ФИО** поиск событий, связанных с конкретным сотрудником / посетителем (удаленные на данный момент сотрудники и посетители отмечаются в списке красным цветом).
- **Только события с кадрами** (Да / Нет) поиск событий, которые были зафиксированы кадрами с видеокамер.

#### **Порядок построения выборки**

Для настройки дополнительных условий выборки:

1. Нажмите кнопку **Дополнительные условия выборки** в панели инструментов раздела. Откроется окно **Дополнительные условия выборки**:

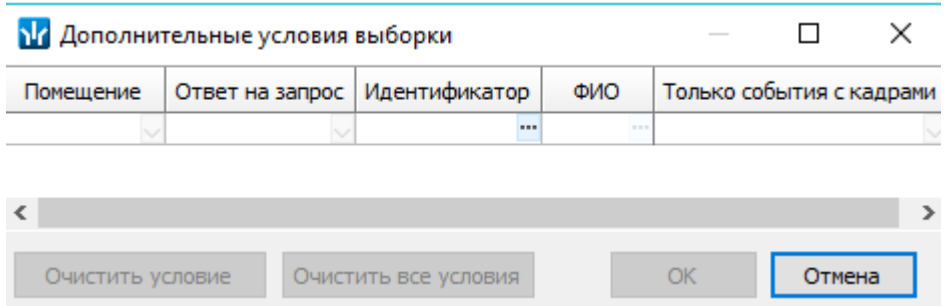

- 2. Настройте условия выборки, используя кнопки или . Для удаления выделенного условия используйте кнопку **Очистить условие**, для удаления всех установленных условий используйте кнопку **Очистить все условия**.
- 3. Для применения условий выборки нажмите кнопку **ОК**. Окно будет закрыто. События, соответствующие условиям выборки, будут отображены в рабочей области раздела. Для закрытия окна без применения выборки нажмите кнопку **Отмена**.
- 4. Для отмены применения выборки снимите флажок **VI** справа от кнопки **Дополнительные условия выборки**.

# **ООО «ПЭРКо»**

Call-центр: 8-800-333-52-53 (бесплатно) Тел.: (812) 247-04-57

Почтовый адрес: 194021, Россия, Санкт-Петербург, Политехническая улица, дом 4, корпус 2

Техническая поддержка: Call-центр: 8-800-775-37-05 (бесплатно) Тел.: (812) 247-04-55

- **system@perco.ru**  по вопросам обслуживания электроники систем безопасности
- **turnstile@perco.ru**  по вопросам обслуживания турникетов и ограждений
	- **locks@perco.ru** по вопросам обслуживания замков

 **soft@perco.ru** - по вопросам технической поддержки программного обеспечения

# www.perco.ru

Кор. 23.10.2023

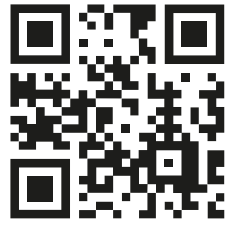

www.perco.ru